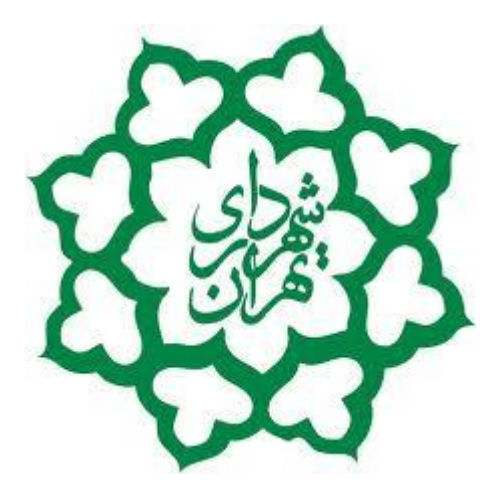

**سند راهنمای کاربر(Document Guide User(**

**سیستم حفاری شهروندی**

**سازمان فناوری اطالعات و ارتباطات شهرداری تهران**

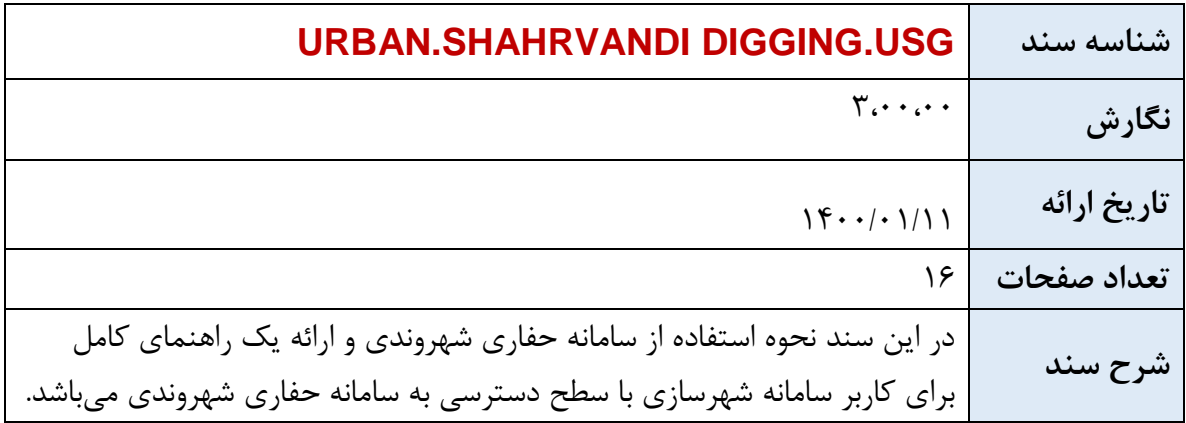

## سامانه حفاری شهروندی

## **سازمان فناوری اطالعات و ارتباطات شهرداری تهران**

URBAN. SHAHRVANDI DIGGING.USG **کاربر راهنمای سند)User Guide Document)**

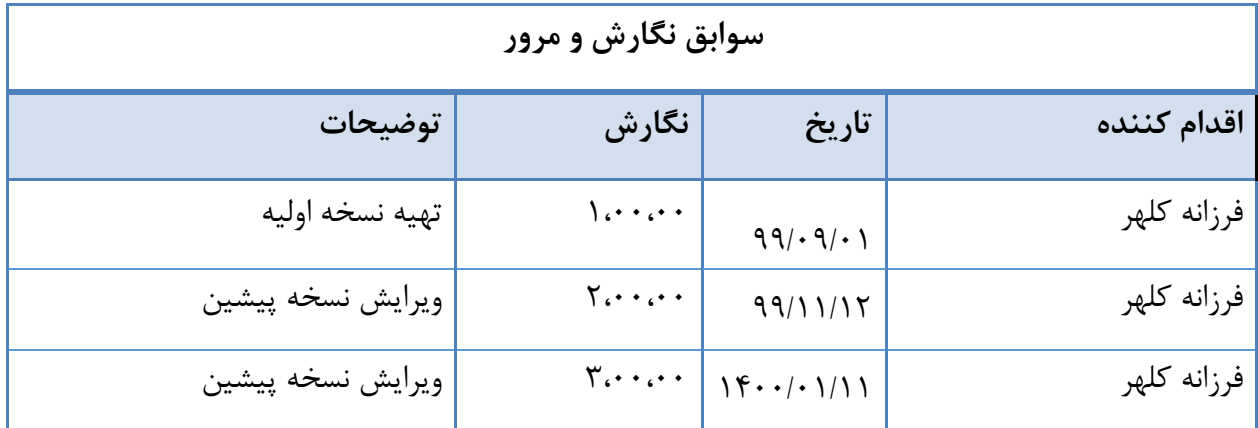

از زمان ورود به کارتابل ثبت درخواست حفاری تا چاپ مجوز حفاری .

**- معرفی نرم افزارهای پیش نیاز:**

نرم افزار پیش نیازی وجود ندارد.

**مقدمه** 

**- محدوده:**

صدور مجوز حفاری در نوع مردمی می باشد.

**- هدف:**

سامانه صدور مجوز الکترونیک حفاری شهروندی ، سیستمی است مبتنی بر فرآیند که با تکیه بر ابزار های الکترونیک مانند درگاه ثبت و ارسال درخواست صدور مجوز و همچنین کارتابل های الکترونیک کاربران ذینفع در سطح شهرداری تهران و با اتصال برخط به سایر سامانه های اطالعاتی مانند GIS ، شهرسازی ، بازدید ، درآمد و نوسازی و مالی ، اقدام به صدور مجوز حفاری شهروندی در نوع مردمی می نماید .

URBAN. SHAHRVANDI DIGGING.USG **کاربر راهنمای سند)User Guide Document)**

## **سازمان فناوری اطالعات و ارتباطات شهرداری تهران**

سامانه حفاری شهروندی

سامانه حفاری شهروندی

**سازمان فناوری اطالعات و ارتباطات شهرداری تهران**

URBAN. SHAHRVANDI DIGGING.USG **کاربر راهنمای سند)User Guide Document)**

**ورود به سامانه**

از طریق آدرس **ir.tehran.my://https** برای دسترسی به سامانه شهروندی ، جهت ثبت درخواست حفاری شهروندی ، می توان اقدام نمود.

خدمات ملک و شهرسازی را انتخاب نموده

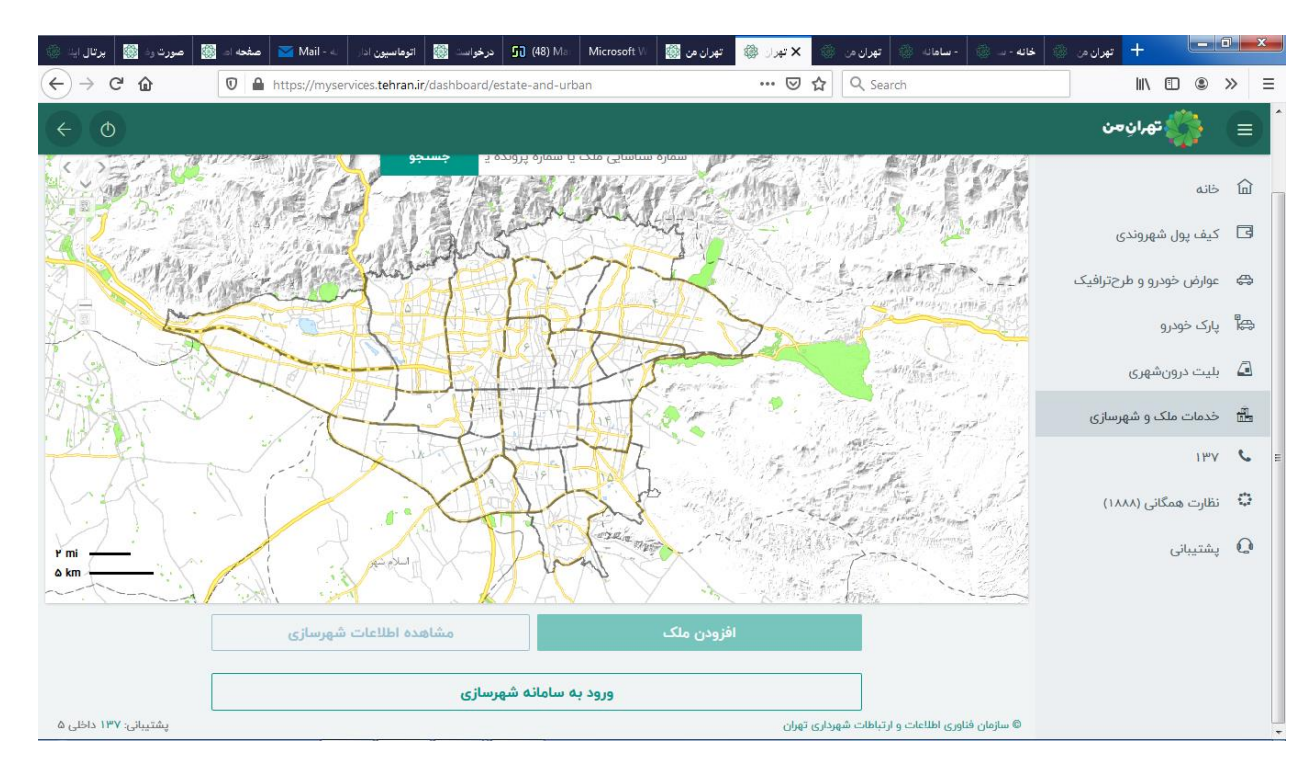

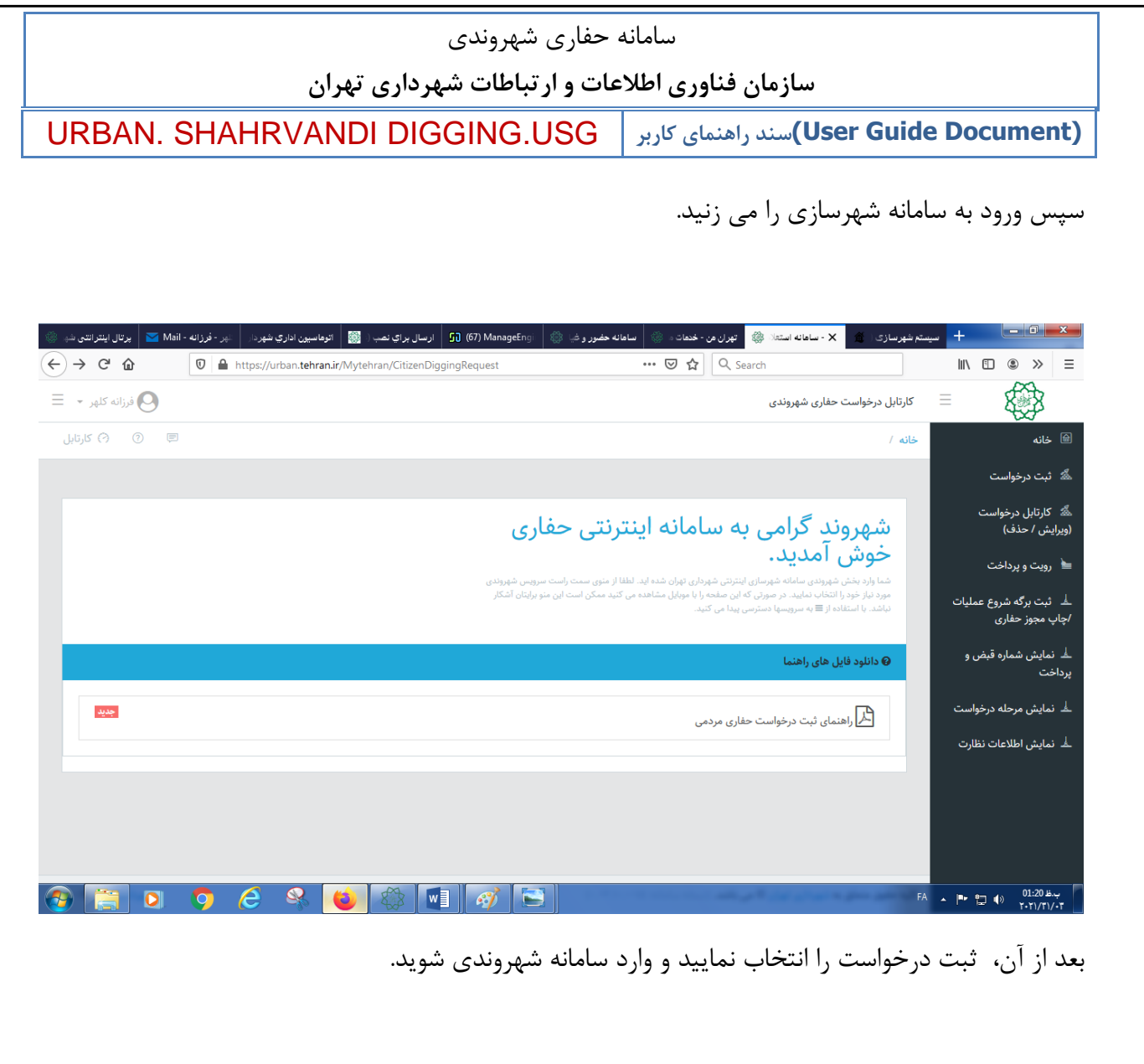

سامانه حفاری شهروندی

**سازمان فناوری اطالعات و ارتباطات شهرداری تهران**

URBAN. SHAHRVANDI DIGGING.USG **کاربر راهنمای سند)User Guide Document)**

**در قسمت ثبت درخواست : يا بلوک و ملک را وارد نموده و کلید ادامه را می زنید .**

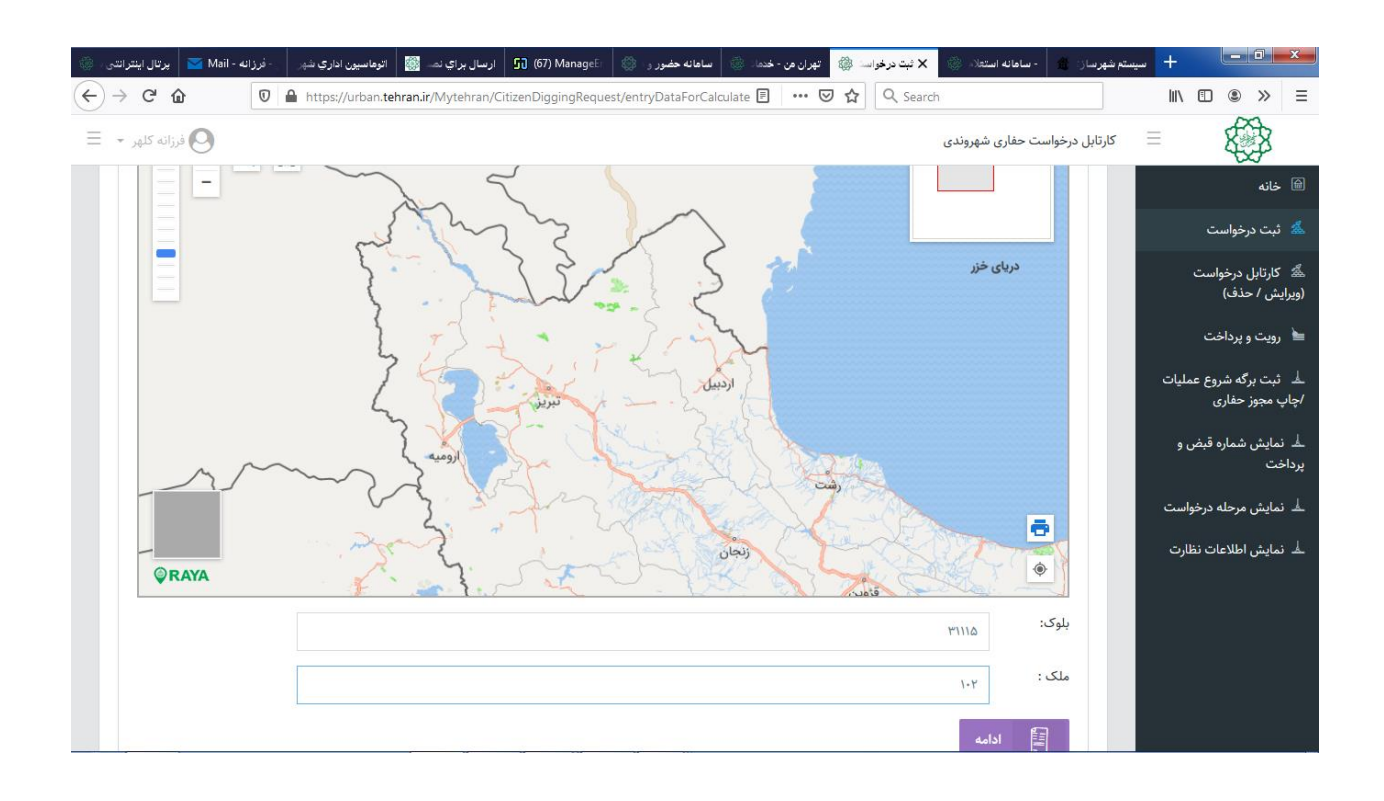

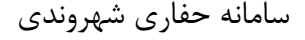

**سازمان فناوری اطالعات و ارتباطات شهرداری تهران**

URBAN. SHAHRVANDI DIGGING.USG **کاربر راهنمای سند)User Guide Document)**

در صورتیکه حفاری بر روی ملک مادر یا آپارتمان یا واحد کسبی مد نظر است دکمه اطالعات متناظر با آنرا انتخاب نمایید.

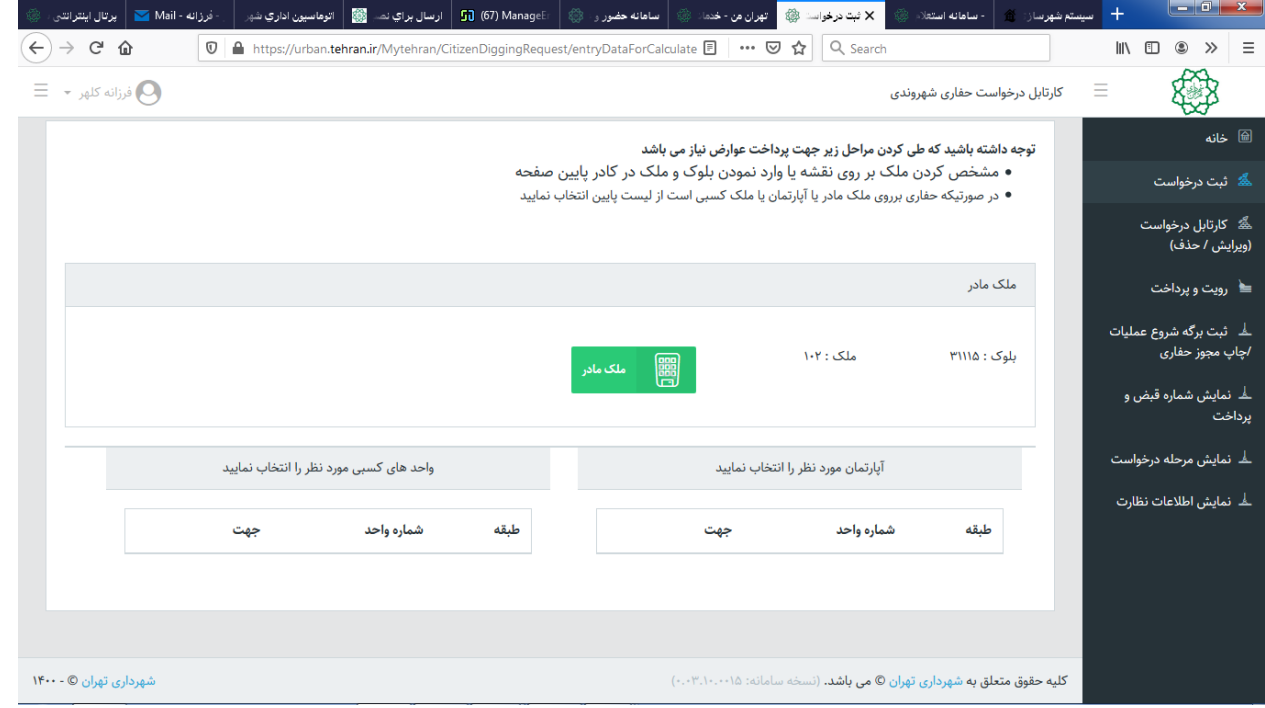

سامانه حفاری شهروندی **سازمان فناوری اطالعات و ارتباطات شهرداری تهران**

URBAN. SHAHRVANDI DIGGING.USG **کاربر راهنمای سند)User Guide Document)**

با توجه به کد نوسازی وارد شده ، معابر نمایش داده میشود.

معبر مور نظر را انتخاب نموده و کلید ورود اطالعات را بزنید . لطفا در انتخاب نام معبر دقت نمایید زیرا در تخمین عوارض حفاری تاثیر گذار است.

لطفا در صحت اطالعات وارد شده دقت فرمایید.این اطالعات در آینده مبنای تشکیل پرونده حفاری شما قرار داده خواهد شد.

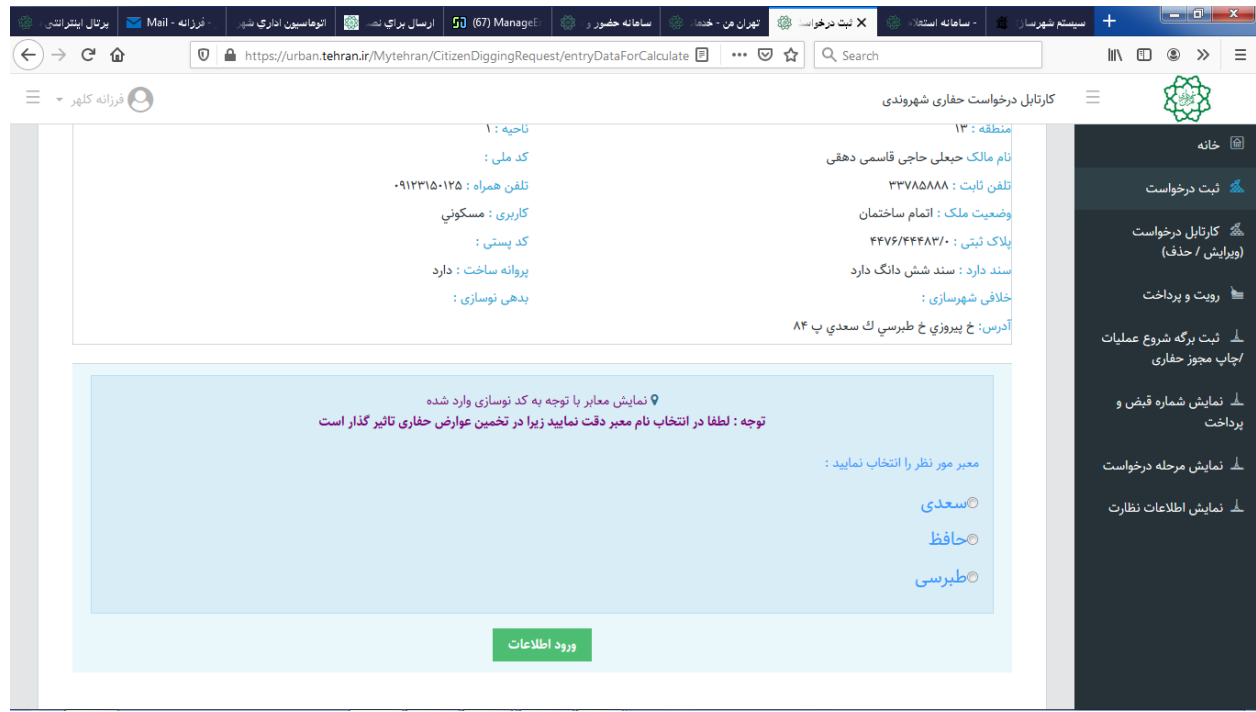

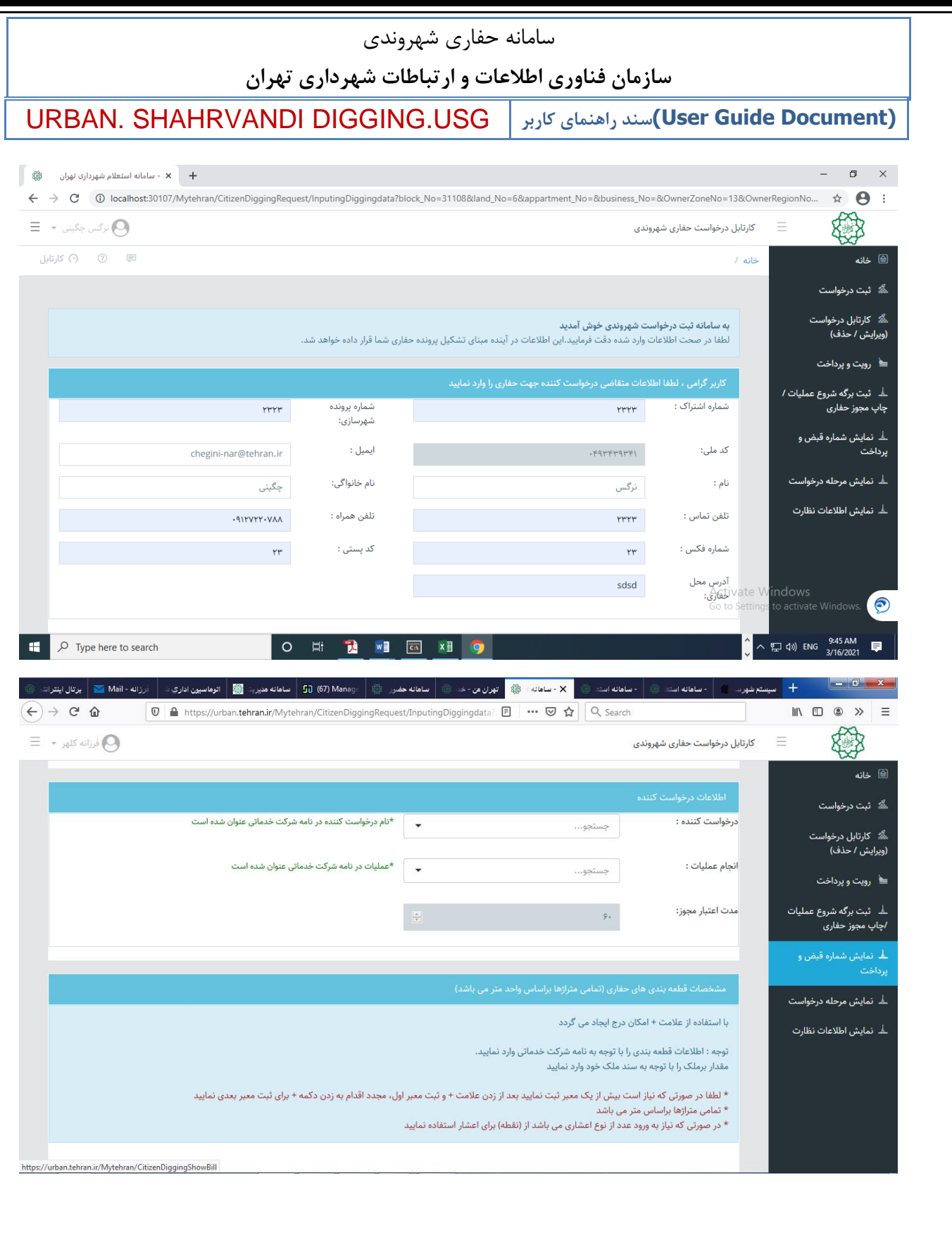

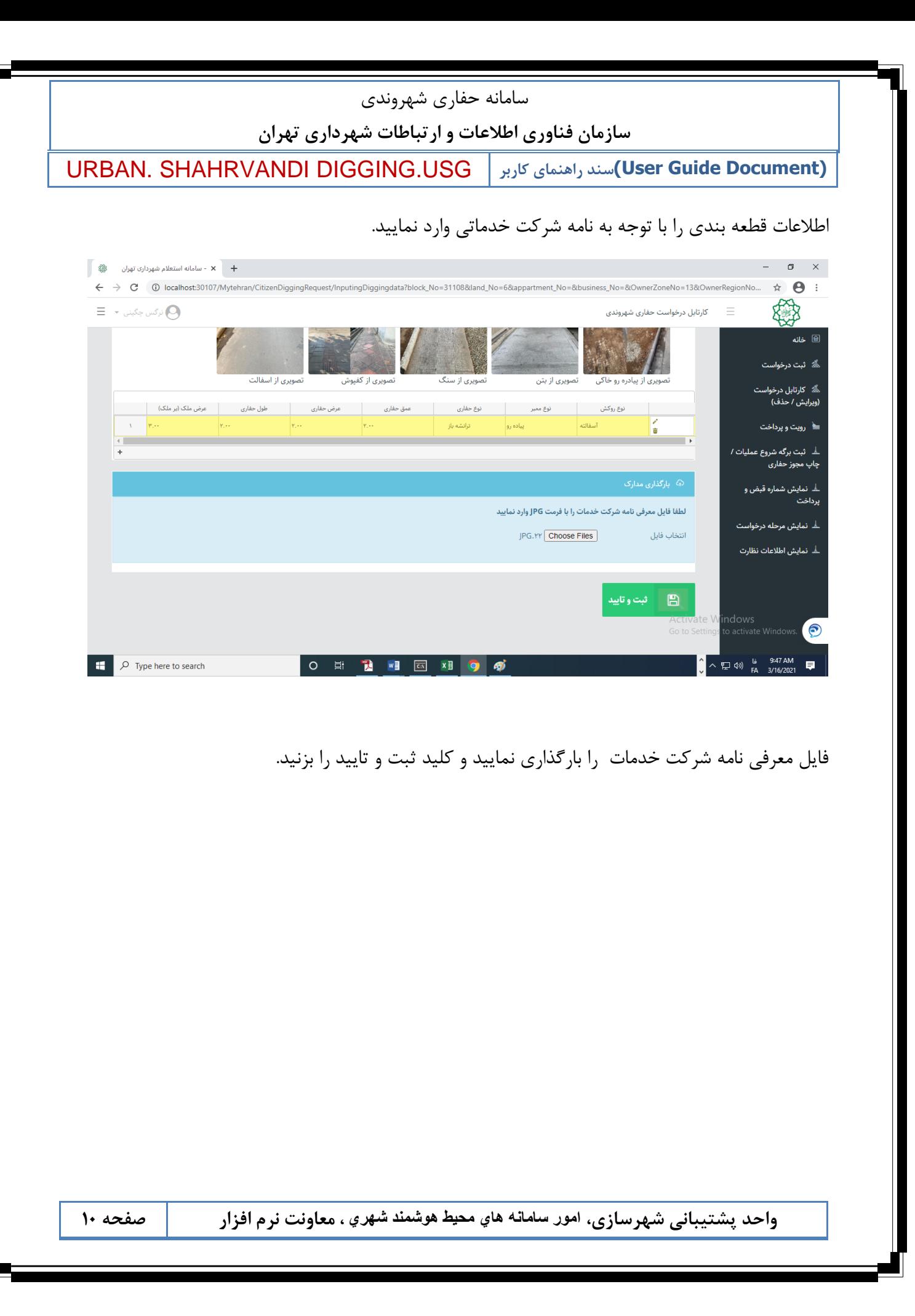

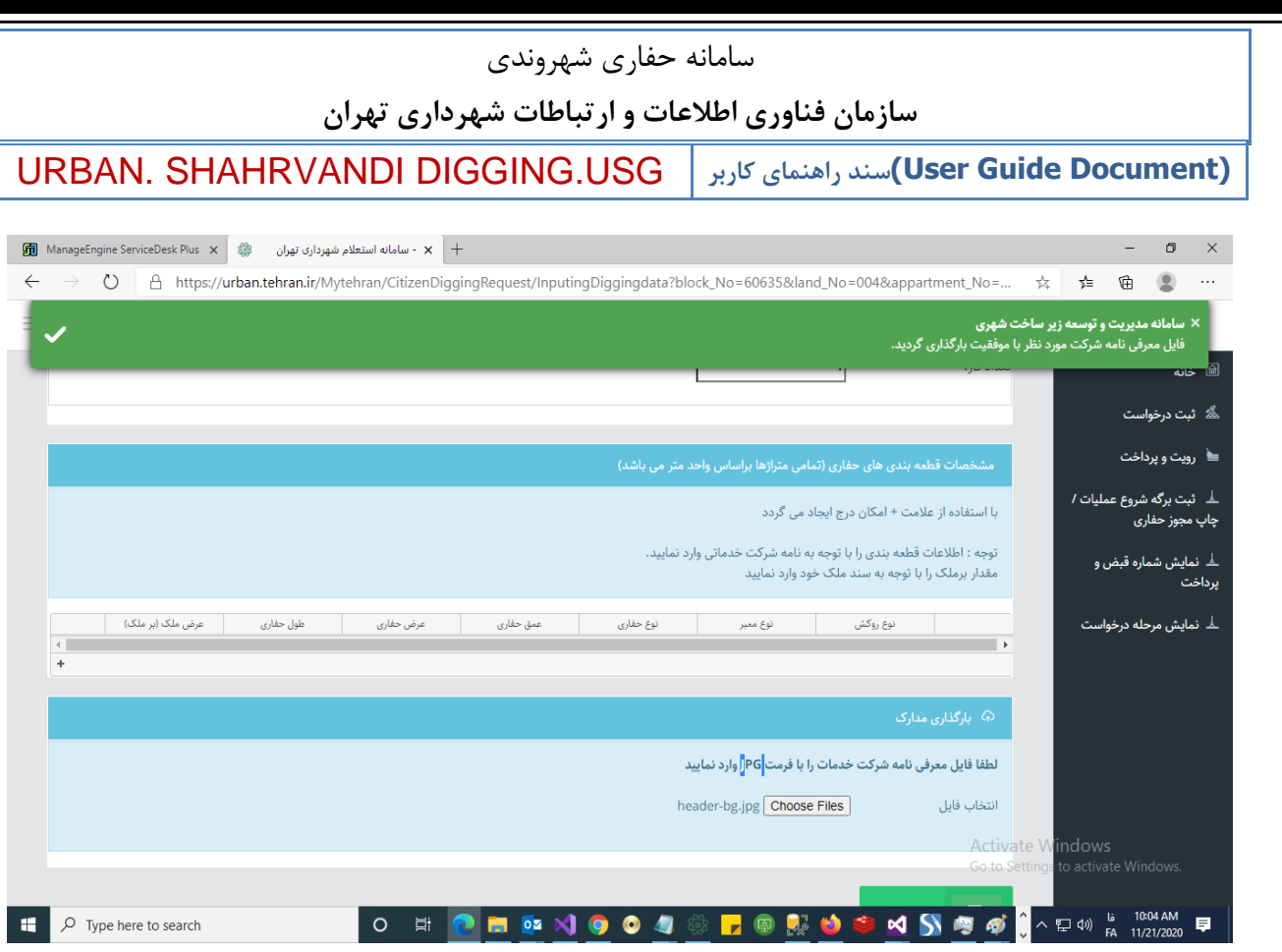

کادر سبزرنگ در باالی صفحه ظاهر میشود که فایل معرفی نامه شرکت مورد نظربا موفقیت بارگذاری گردید. سپس کلید ثبت و تایید را بزنید تا درخواست ثبت گردد و بعد از آن وارد مرحله دوم یعنی ناحیه می شود. پس از تایید ناحیه ، وارد نود رویت و پرداخت می گردد.

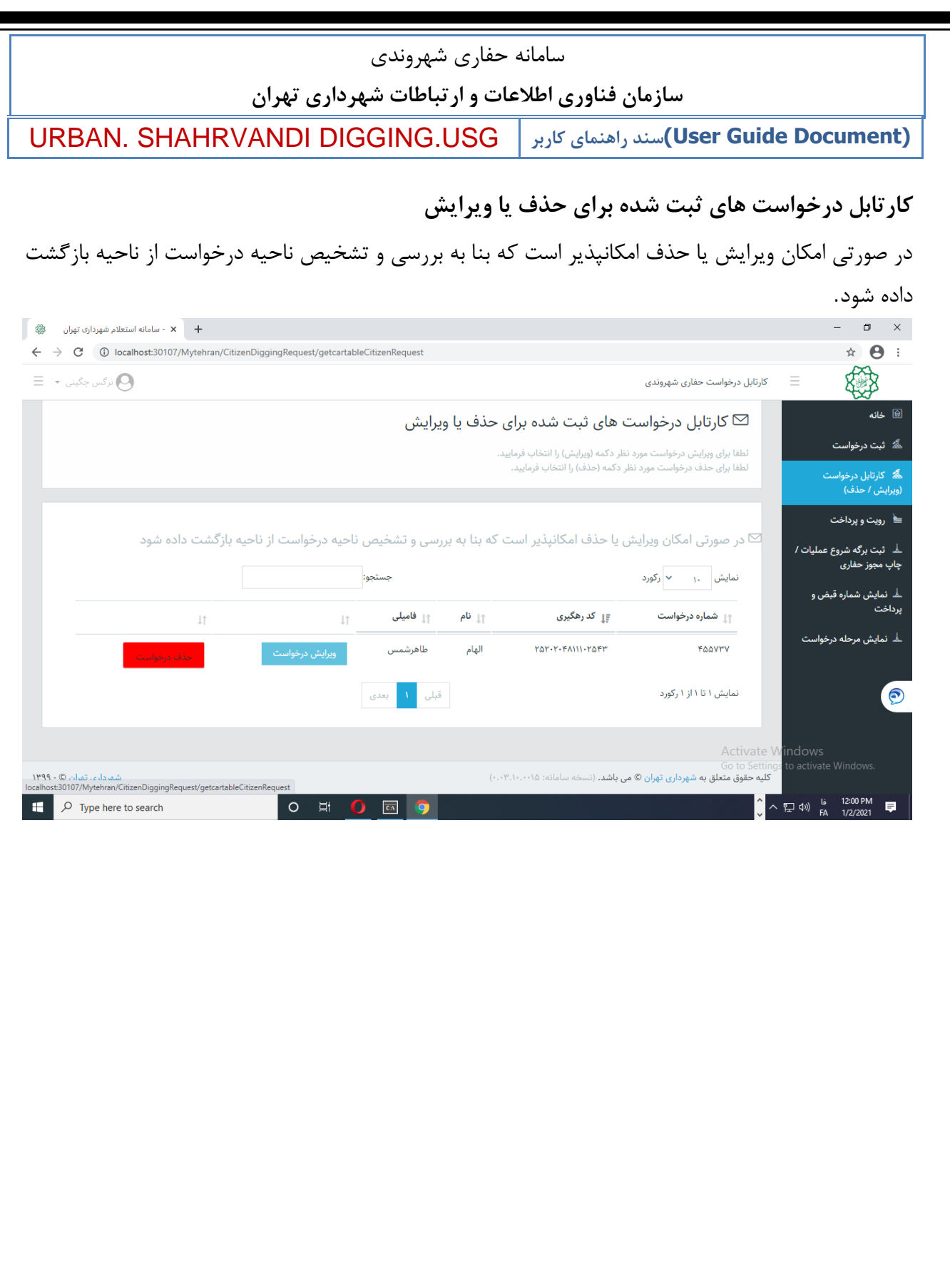

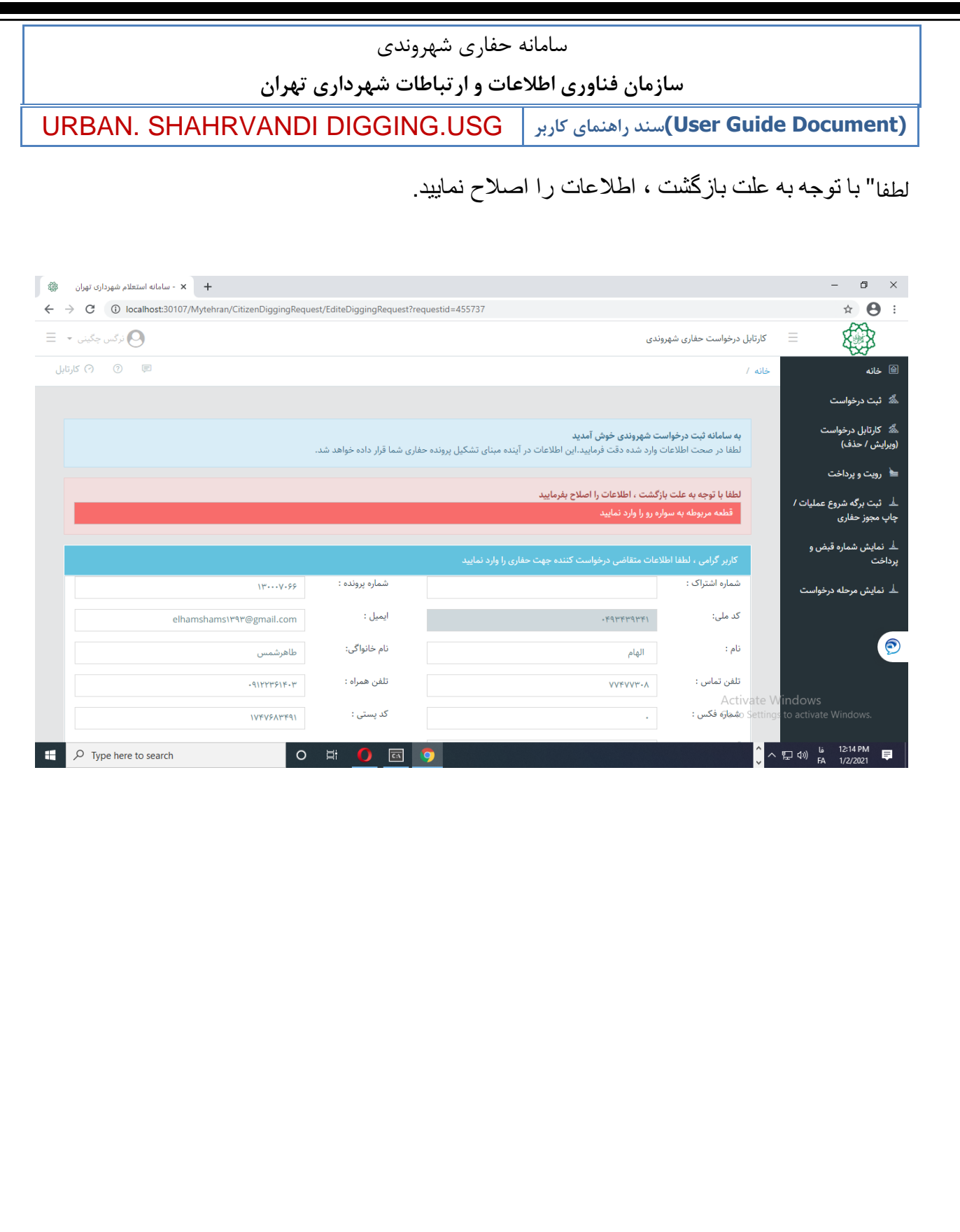

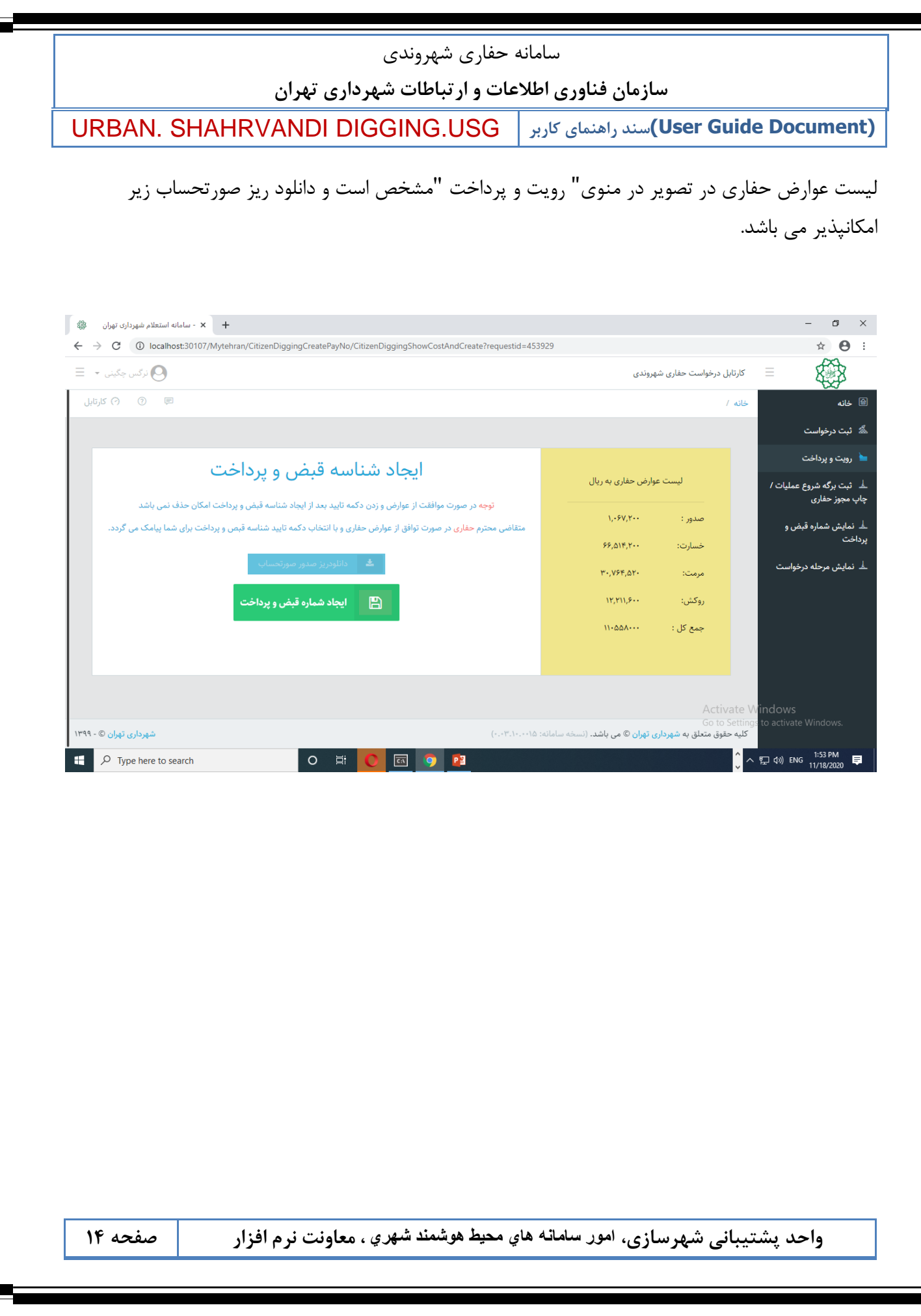

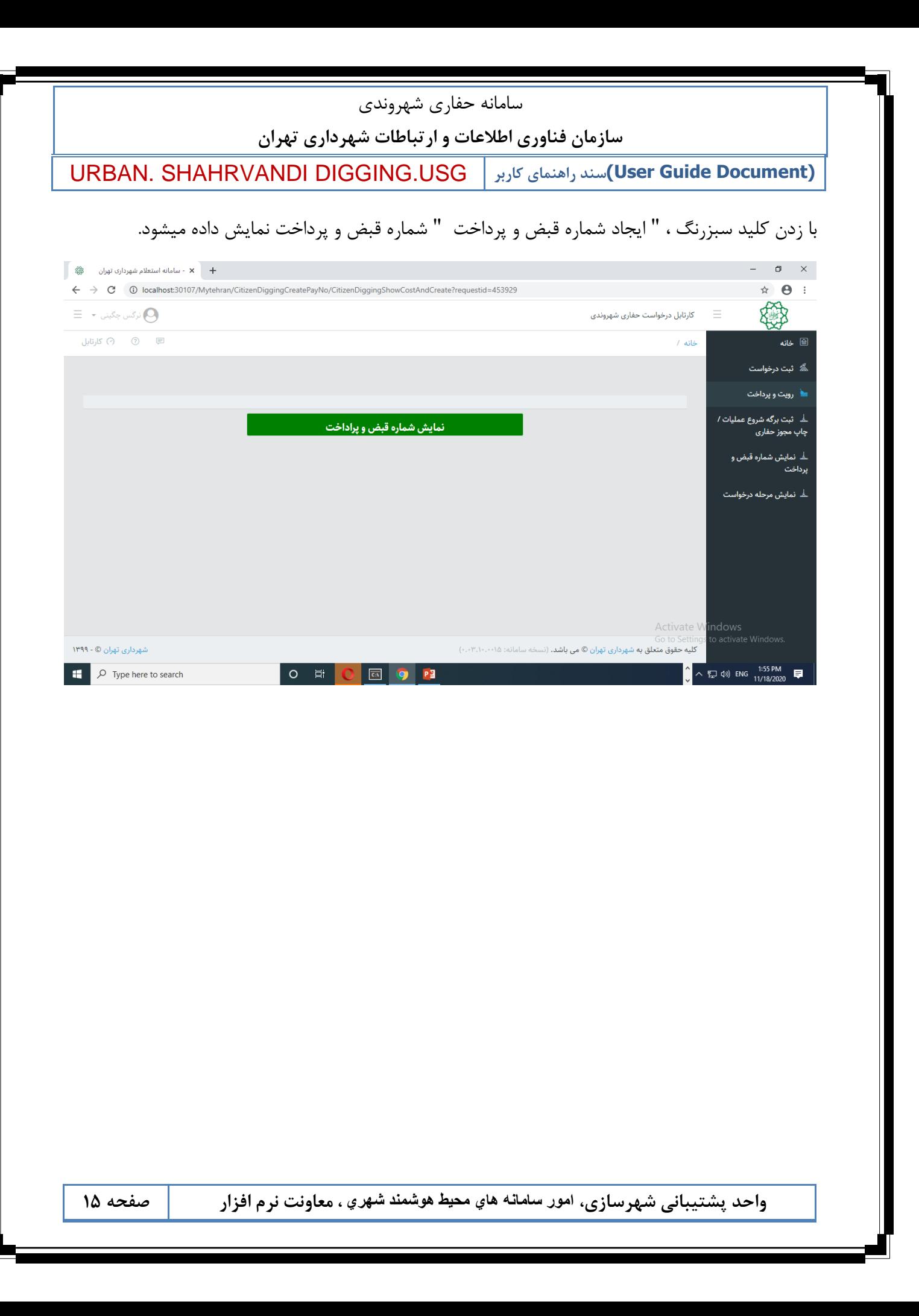

سامانه حفاری شهروندی **سازمان فناوری اطالعات و ارتباطات شهرداری تهران** URBAN. SHAHRVANDI DIGGING.USG **کاربر راهنمای سند)User Guide Document)** با زدن کلید " نمایش شماره قبض و پرداخت " اطالعات مربوطه قابل رویت می باشد.  $\circ$  × - سامانه استعلام شهرداری تهران  $\cdot$  × ← → C + 0 localhost:30107/Mytehran/CitizenDiggingCreatePayNo/showbillList?ReruestId=453929  $A$ :  $K$  $\equiv$  نرگس چگینی  $\bigcap$ کارتابل درخواست حفاری شهروندی نمایش اطلاعات شماره قبض و پرداخت  $\boxtimes$ ◙ خانه .<br>-<br>الله -<br>ثبت درخواست ■ٰ رویت و پرداخت جستجو: نمایش ۱۰ v رکورد ـهٔ شبت برگه شروع عملیات / چاپ مجوز حفاری تاريخ أيجاد التاريخ وصول شماره قبض | ۱۳ شماره پرداخت ـهٔ نمایش شماره قبض و ۔<br>داخت وصول نشده  $11 - \Delta \Delta \Lambda \cdots$  $1199/0.11$  $. V. 191VQ. Y. 5Y$  $11 - 0019 - VP$  $\circ$ ـهٔ نمایش مرحله درخواست قبلی  $\begin{array}{|c|c|} \hline \text{5} & \text{5} \end{array}$ بعدی نمایش ۱ تا ۱ از ۱ رکورد ا با کلیک روی درگاه زیر اقدام به پرداخت نمایید  $0$ vate Windows<br>Settings to activate Wind  $\sqrt{ }$  (2)  $\sqrt{ }$  ENG  $^{1:55 \text{ PM}}_{11/18/2020}$  $\Box$   $\Box$  Type here to search  $\Omega$  $\sqrt{c_1}$ 

پرداخت از 2 طریق زیر میسر خواهد بود:

- $ATM =$
- درگاه پرداخت بانک
- پس از پرداخت ، درخواست مورد نظر وارد نود تایید شهردار ( در ناحیه ) میشود و بعد از تاییدشهردار پیامکی برای شهروند مبنی بر امکان دریافت چاپ مجوز ، ارسال می گردد.

در اینصورت در نود چاپ مجوز حفاری ، می توان اقدام به چاپ مجوز حفاری نمود. و تاریخ زمان شروع حفاری در قسمت ثبت شروع حفاری وارد و ثبت نمایید تا درخواست حفاری شما بسته شود شماره قبض و پرداخت در نود "نمایش شماره قبض و پرداخت " قابل مشاهده خواهد بود.

پیگیری مراحل درخواست نیز در نود " نمایش مرحله درخواست " امکانپذیر می باشد.